**Handleiding voor het indienen van een digitale bouwaanvraag op het Omgevingsloket (snelinvoer)**

Dankzij het project Digitale Bouwaanvraag (DBA) kun je een aanvraag voor een stedenbouwkundige vergunning digitaal indienen via een digitaal uitwisselingsplatform, het Omgevingsloket.

Het Omgevingsloket is de algemene toegang tot alle informatie en functionaliteiten voor digitale stedenbouwkundige dossiers, zowel voor burgers als voor andere partijen. Alle betrokken partijen hebben langs die weg inzage in het dossier en kunnen informatie, zoals adviezen, uitwisselen.

Op 'Mijn Omgevingsloket' melden burgers zich aan en kunnen ze een aanvraag, melding, beroep of bezwaar indienen en opvolgen. Ze hebben ook toegang tot de informatie van de eigen dossiers.

Kleine werken op en rond een gebouw zijn vaak vrijgesteld van vergunning. Indien je twijfelt of je een vergunning of melding nodig heeft, vraag je dit best even na op de dienst Ruimtelijke Ordening.

Heeft u toch een vergunning of melding nodig, dan kunt u die in veel gevallen aanvragen via het snelinvoerloket. [www.omgevingsloketvlaanderen.be/gebouw](http://www.omgevingsloketvlaanderen.be/gebouw)

De snelinvoer kan u **niet** gebruiken voor werken:

- die de functie wijzigen
- die het aantal woongelegenheden wijzigen
- die constructieve wijzigingen bevatten (ingrepen met impact op de stabiliteit)

Daarvoor gebruikt u het Omgevingsloket. [www.omgevingsloketvlaanderen.be/een-project-aanvragen](http://www.omgevingsloketvlaanderen.be/een-project-aanvragen)

Je kan ook oefenen in een testomgeving, deze dient geen dossier in, maar je kan er wel alle stappen doorlopen. Let wel op dat je je dossier uiteindelijk in het echte Omgevingsloket indient!

<https://oefen.omgevingsloket.be/omvLoket>

Het Omgevingsloket werkt met een login op basis van je identiteitskaart. Om een aanvraag in te dienen, moet je dus beschikken over een e-ID-kaartlezer en pincode. Extra software is niet vereist.

# **1. Het snelinvoerloket:**

Kleine werken die aangevraagd kunnen worden via het snelinvoerloket:

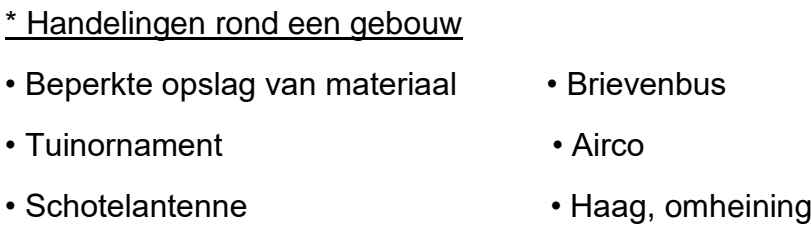

- Zonnepanelen Stacaravan of mobilhome
- Kleine windturbine **Barbecue** 
	-

### \*Plaatsen van vrijstaand of aangebouwd bijgebouw

- Tuinhuis Aangebouwde veranda
- Poolhouse  **Foolhouse** Garage of carport
- Serre

#### \*Uitvoeren van lage constructies bij een gebouw

- Terras of andere verharding Beperkt sportveld
- Zwembad of zwemvijver Siervijver

#### \*Werken aan gevels en daken of binnenverbouwingen

- Binnenverbouwingen Vervangen van de dakbedekking
- Vervangen van de ramen Plaatsen van een dakraam
- Schilderen van gevels / Aanbrengen gevelbekleding

#### \*Handelingen op een gebouw

- Schotelantenne Airco
- Zonnepanelen Windturbine

#### \*Landschapsbeheer

• Boom en/of reliëfwijziging

### **Belangrijk!**

**Wanneer je een van deze werken wil uitvoeren is het aangewezen om eerst contact op te nemen met de stedenbouwkundig ambtenaar, Patrick Grimon. Het is in veel gevallen de lokale wetgeving die bepaalt of de werken vergunningsplichtig zijn of een melding volstaat en of er voor dat type werken een architect verplicht is.**

#### [www.omgevingsloket.be/omvLoket](http://www.omgevingsloket.be/omvLoket)

Na inloggen krijg je dit scherm te zien, kies voor snelinvoer.

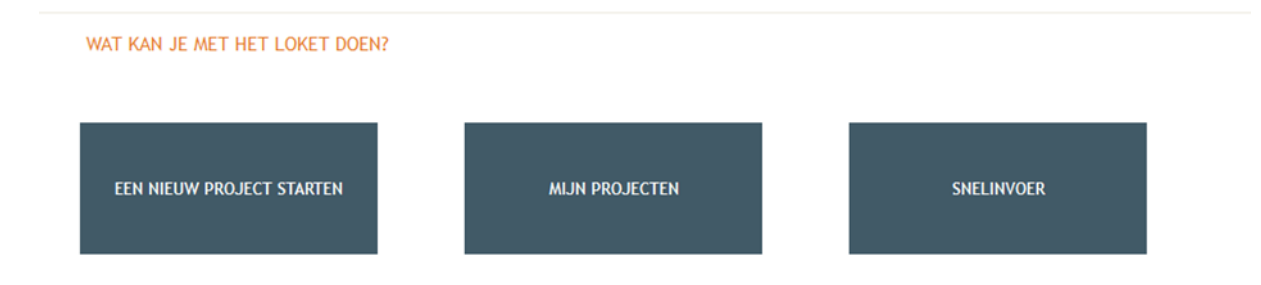

Kies voor welke van de werken je een dossier wil aanmaken door op de omschrijving te klikken. Er verschijnt rechts op je scherm meer informatie over de benodigde dossierstukken. Klik vervolgens op 'Project aanmaken'.

#### PROJECT AANMAKEN INFO AFDRUKKEN

Je krijgt volgend scherm, de naam van je project is reeds ingevuld maar je kan dit nog aanpassen of verduidelijken. Bij 'aard' duid je 'melding' of 'aanvraag' aan (voor meer uitleg over melding of aanvraag: [www.omgevingsloketvlaanderen.be/gebouw\)](http://www.omgevingsloketvlaanderen.be/gebouw)

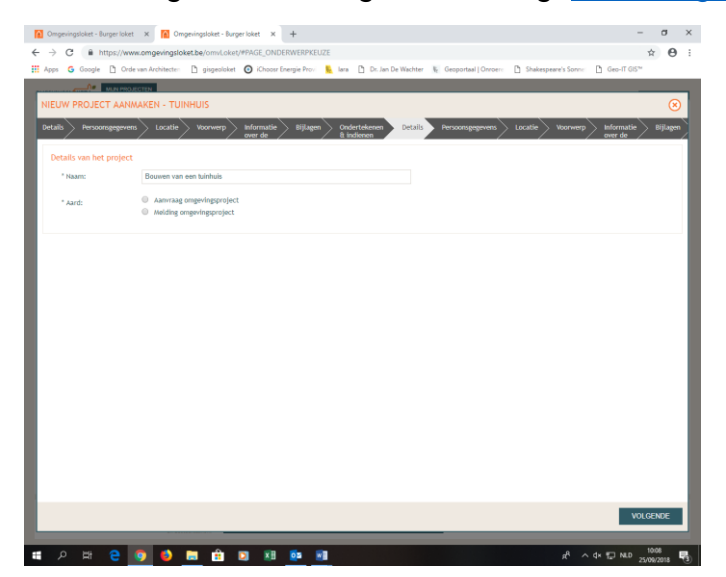

Persoonsgegevens: alle velden met een \* moeten ingevuld worden. Druk op volgende.

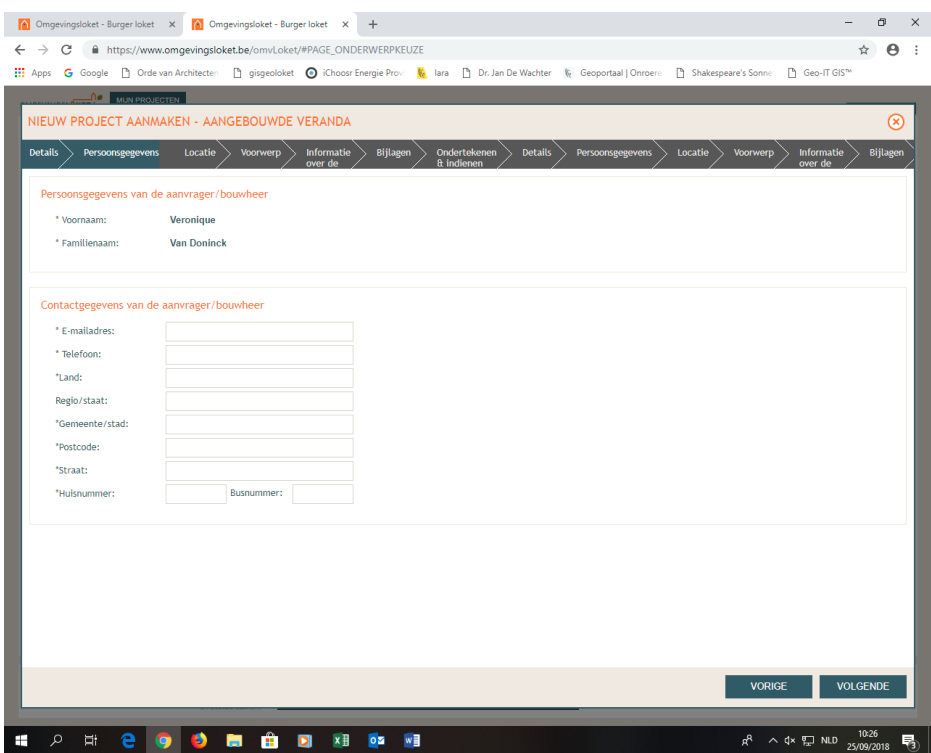

Locatie aanduiden: Vul het adres in, klik op de kaart op het bijhorende perceel. Het geselecteerde perceel kleurt geel. Om een aangrenzend perceel toe te voegen, klik je ook dat perceel aan. Om een perceel te verwijderen dat geselecteerd is (geel gekleurd is) klik je op 'verwijder'. Druk op volgende wanneer het juiste perceel geselecteerd is.

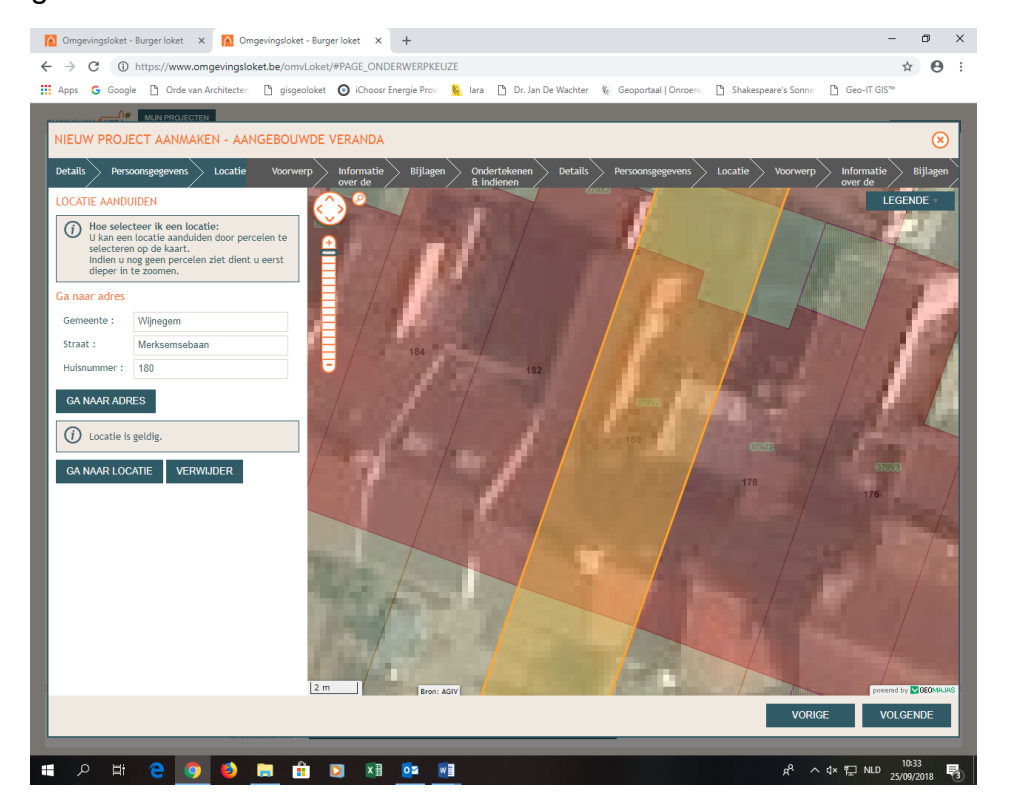

Voorwerp intekenen: Teken waar het voorwerp van de aanvraag (vb veranda, tuinhuis, omheining,…) zich gaat bevinden ten opzichte van de bestaande gebouwen. Druk op volgende.

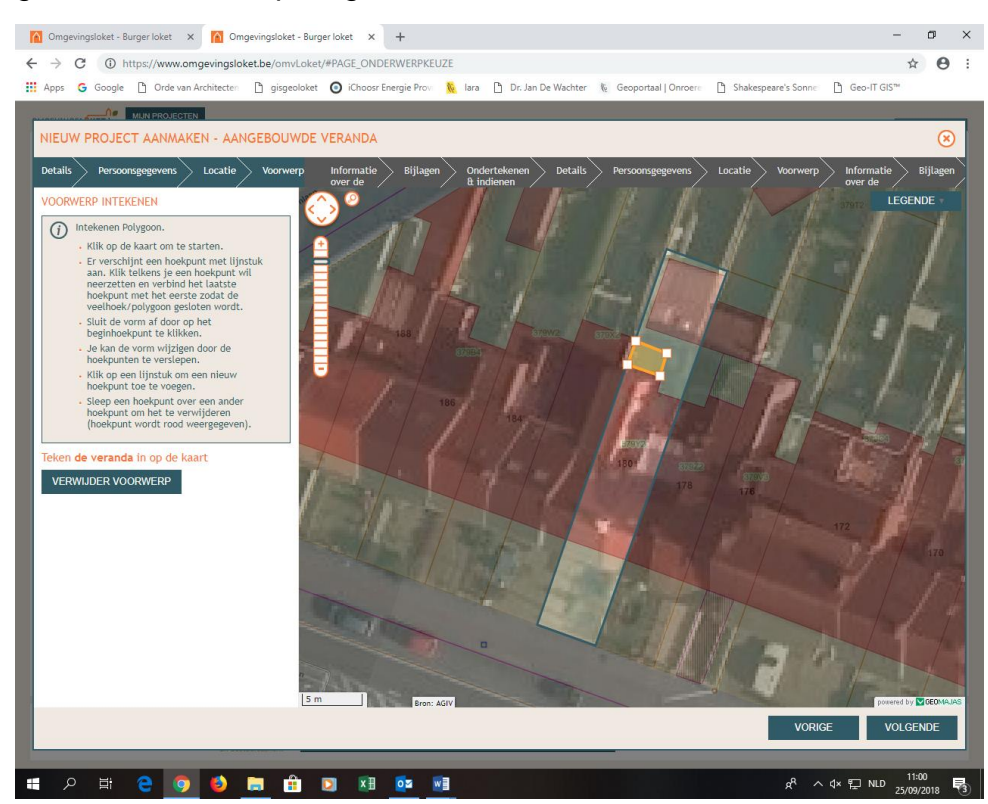

Informatie over de werken: Vul de gevraagde kenmerken in, je kan steeds meer informatie vinden door op het informatie icoontje te klikken. Druk op volgende.

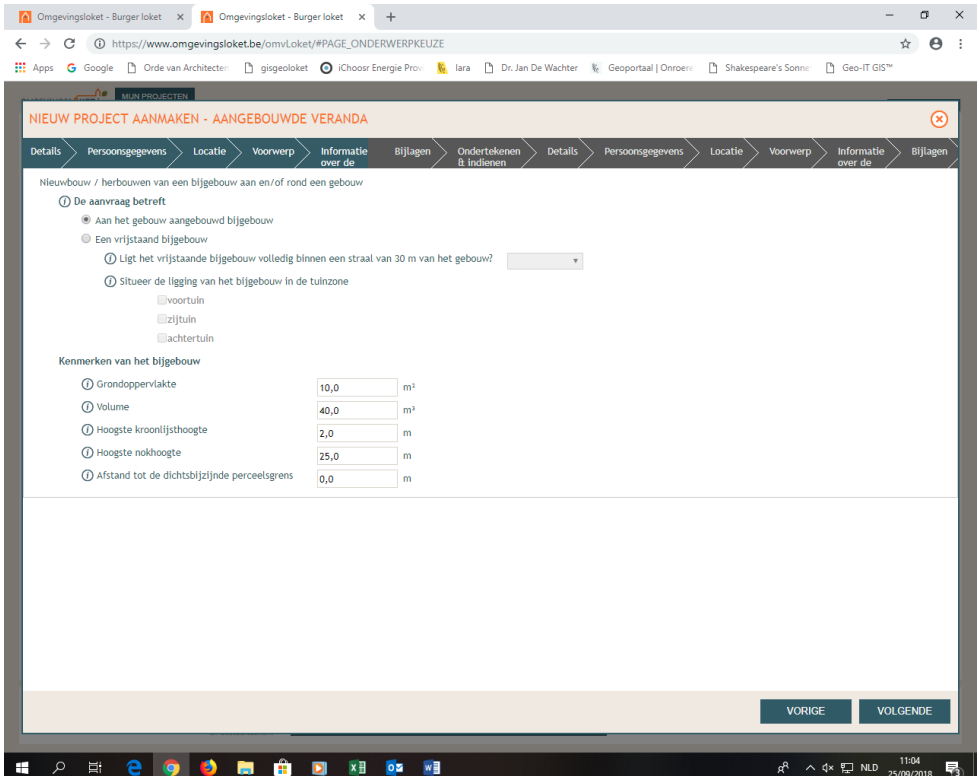

Bijlagen: Bij de bijlagen staat vermeld welke dossierstukken (plannen, foto's beschrijvingen,…) verplicht toegevoegd moeten worden. Je kan deze opladen door op 'bestand kiezen' te klikken en vervolgens het juiste dossierstuk te selecteren. Je kan het dossierstuk nog een naam geven in het vakje omschrijving. Wanneer er een vinkje (groen in een cirkel) naast het dossierstuk staat betekent dit dat het dossierstuk correct is toegevoegd. Je kan dit dossierstuk terug verwijderen door op het vuilbakje te klikken. Wanneer alle verplichte dossierstukken correct zijn toegevoegd klik je op volgende.

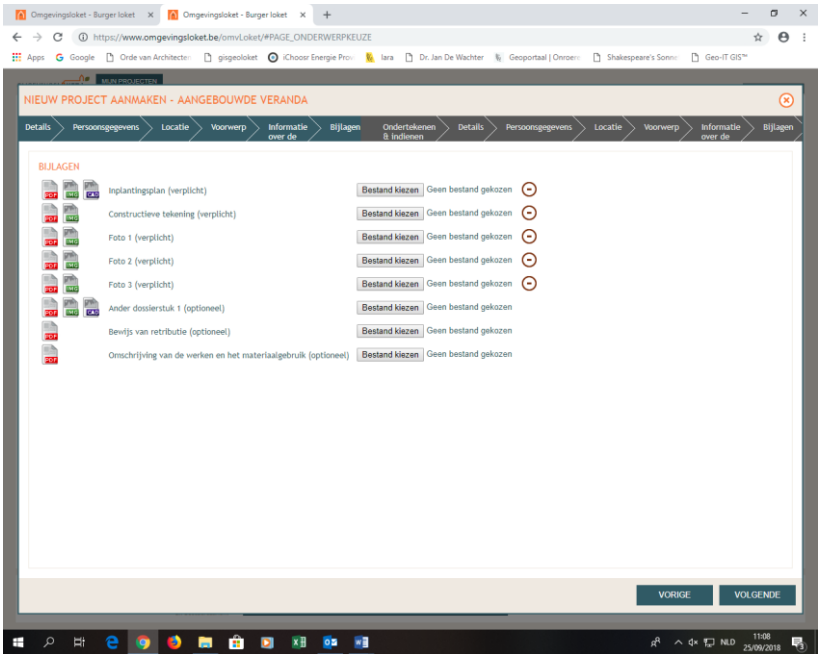

Ondertekenen en indienen: je moet het vakje 'gelezen en goedgekeurd' aan vinken. Daarna klik je op 'tekenen en indienen'. Er komt een venster dat vraagt om te bevestigen. Klik op 'bevestigen', er verschijnt een venster met bevestiging van ontvangst. Deze ontvangstbevestiging wordt via email verstuurd en/of je kan het afdrukken.

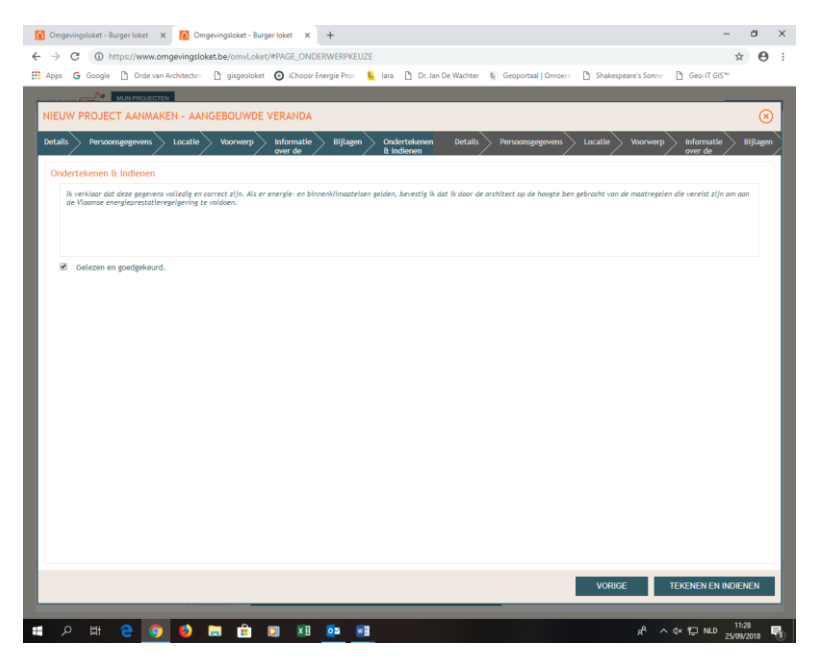

## **Tips:**

- Je kan in het Omgevingsloket bij elke stap meer informatie lezen door op het informatie icoontje te klikken (een letter i in een cirkel).
- Geef het project een logische naam.
- Zorg voor een duidelijke naamgeving bij op te laden bijlagen (plannen, documenten, foto's)
- Zorg voor een juiste ondertekening door alle vereiste ondertekenaars: voor stedenbouwkundige handelingen zonder architect is dit de aanvrager.
- Duid de contactpersonen voor een dossier in het Omgevingsloket aan als 'contactpersoon'. Op die manier is het duidelijk wie we kunnen aanspreken bij een vraag over het dossier.

## Wat is de stand van zaken van een ingediende omgevingsvergunningsaanvraag?

Als aanvrager ben je de beheerder van het aanvraagdossier en kan je op elk moment de stand van zaken van het dossier digitaal raadplegen op het Omgevingsloket. Via mail word je automatisch op de hoogte gebracht van de ontvankelijk- en volledig verklaring, de start en einde van het openbaar onderzoek en de beslissing van de bevoegde overheid.

Als er een beslissing genomen is, kan je de aard van de beslissing digitaal raadplegen op het Omgevingsloket.